# **Задание № 1. Форматирование документа в редакторе Microsoft Word**

**Задача 1**. Форматирование информации в текстовом редакторе Word. Изучите главное меню программы, группу *Шрифт*, *Абзац, Стили*. Создайте новый документ, содержащий копию текста, изображенного на рис. 1.

Таблица 1

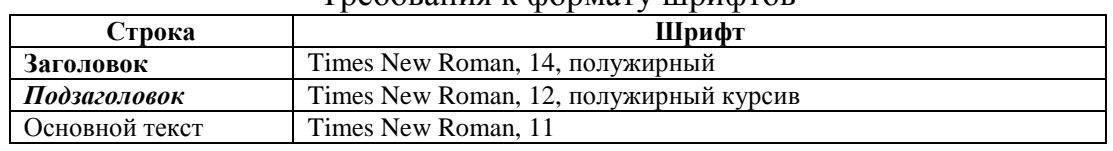

## Требования к формату шрифтов

Таблица 2

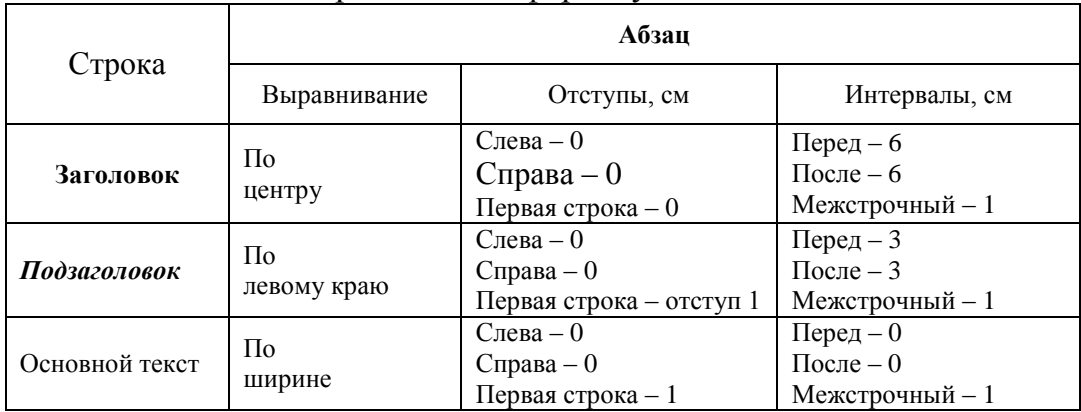

## Требования к формату абзацев

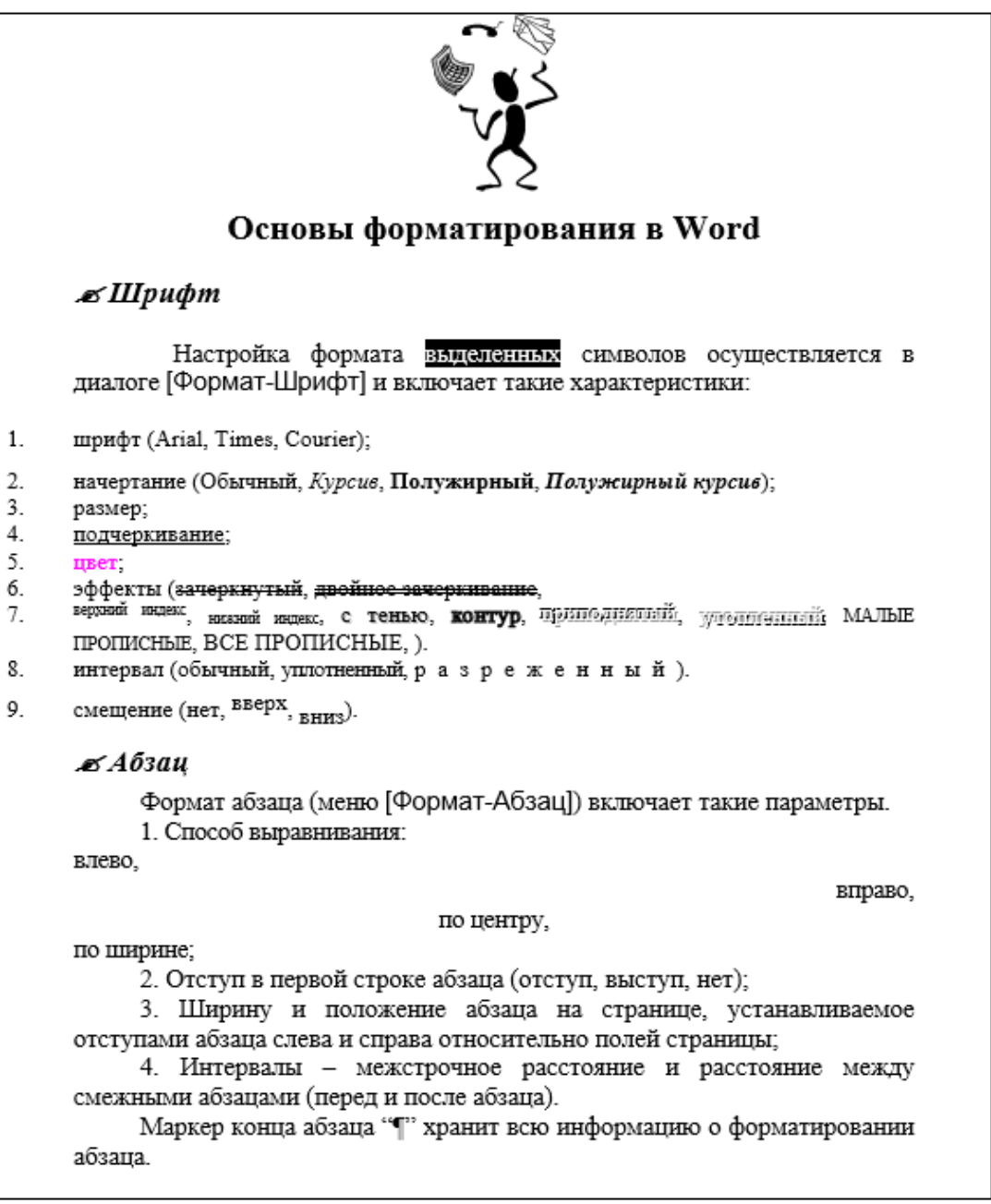

Рис. 1.

#### **Методические указания**

Для вставки специального символа " У примените команду *Вставка/Символ.* 

Для нумерации строк необходимо строки выделить и нажать на кнопку нумерация в *Главном* меню на панели *Абзац*.

Задайте следующие параметры страницы с помощью меню *Разметка страницы/Параметры страницы* или линейки: левое – 3,5; правое – 2,5; верхнее – 2; нижнее – 2.

Для вставки рисунка перенесите текущую позицию редактирования в начало текста и создайте новый абзац. Вставьте рисунок при помощи команды *Вставка/Рисунок*. Установите соответствующие размеры. В меню *Формат* можно настроить дополнительные параметры рисунка.

Сохраните документ под именем "Задание № 1". Добавьте разрыв страницы *Разметка страницы/Разрывы* (Ctrl+Enter). Каждое задание требуется оформлять, начиная с нового листа (вставлять перед ней разрыв страницы).

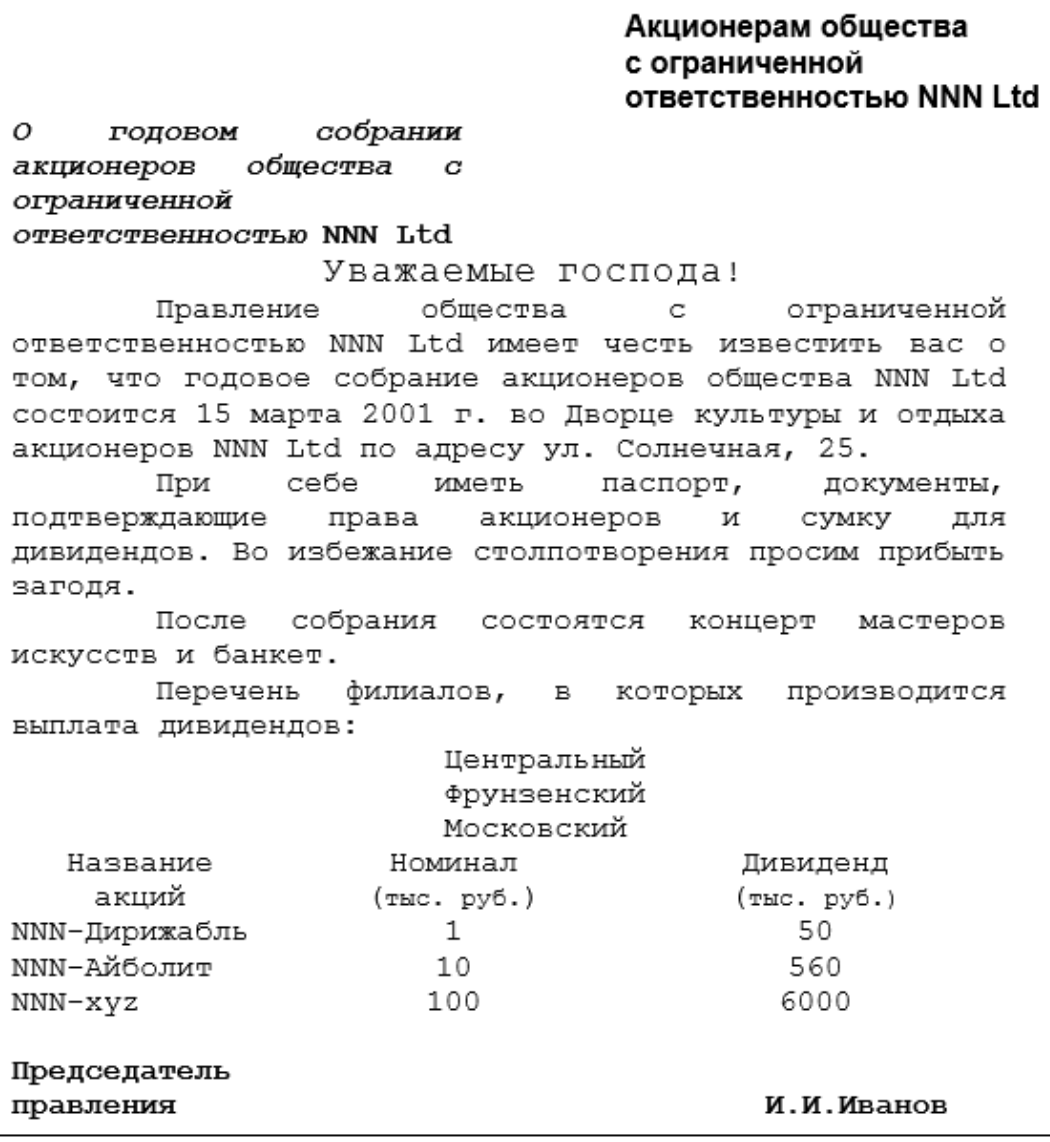

Рис.2. Текст обращения для упражнения.

Для размещения текста в строке по горизонтали можно использовать клавишу табуляции **Tab** или команды *Формат/Абзац.* При нажатии на клавишу **Tab** курсор ввода перемещается вправо на некоторое число позиций. Количество этих позиций может быть изменено при помощи команд *Абзац/Табуляция*.

Для этой же цели можно использовать и линейку, с размещенными на ней символами табуляции - "└" (выравнивание слева), "┴" выравнивание по центру и "<sup>1</sup>" (выравнивание справа). Для размещения нужного символа на линейке вначале его нужно установить в области слева от линейки, а затем щелкнуть мышкой в нужной позиции серой области под линейкой. В этом случае, при нажатии на клавишу **Tab,** курсор ввода перемещается вправо в указанную позицию, и набираемый текст размещается в соответствии с типом символа табуляции.

Для размещения текста по горизонтали также можно использовать и таблицы.

**Задача 3.** Создайте многоуровневый список, указанный ниже:

## **Программное обеспечение ЭВМ.**

### 1. Операционные системы

- $1.1.$  DOS
	- 12 WINDOWS XP
	- 1.3. WINDOWS NT
	- 1.4. UNIX
- 2. Системы программирования
	- 2.1. BASIC
	- 2.2. PASCAL
	- $2.3. C++$

## 3. Прикладные программы

- 3.1. Текстовые процессоры
	- 3.1.1. WORD PAD
	- 3.1.2. WORD
	- 3.1.3. WORD PERFECT

### 3.2. Электронные таблицы

- 3.2.1. EXCEL
- 3.2.2. LOTUS
- 3.2.3. OUATROPRO

#### 3.3. Системы управления базами данных

- 3.3.1. FOXPROX
- 3.3.2. ACCESS
- 3.3.3. ORACLE

#### **Методические указания**

Для построения этого списка наберите первую строку и выделите ее. Выполните команды *Главная/Абзац/Многоуровневый список* и выберите нужный вид списка и нужную нумерацию. Установите курсор в конец первой строки и нажмите клавишу **Ввод**. Добавленная строка будет иметь тот же уровень вложенности, что и предыдущая. Для увеличения уровня вложенности нажмите клавишу **Tab**, для уменьшения – **Shift+Tab.** Последовательно наберите нужные строки, устанавливая нужный уровень вложенности. В случае, если уровень вложенности будет увеличиваться не последовательно, уменьшите размер табуляции по умолчанию до 0,5см.

Этот список можно построить и иначе. Для этого необходимо набрать только текст, нажимая в конце каждой строки клавишу **Enter.** Выделяя строки, находящиеся ниже первого уровня, сдвигаем их вправо на одну или две позиции табулятора (в зависимости уровня вложенности) с помощью кнопки **Увеличить отступ** на панели **Абзац** или с помощью клавиши **Tab**. Затем выделяем весь список и выполняем команды *Главная/Абзац/Многоуровневый список*. Выбираем нужную нумерацию и нажимаем кнопку **OK.** В случае, если уровень вложенности не будет нужным, уменьшите размер табуляции по умолчанию до 0,5см. повторите предыдущие действия.

Построить многоуровневый список можно и не используя табуляцию. В этом случае строки каждого уровня нужно набирать с помощью подчиненных стилей, например, Заголовок 1, Заголовок 2, и заголовок 3.